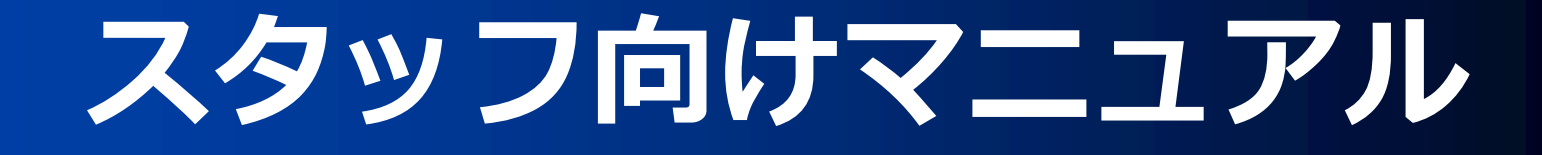

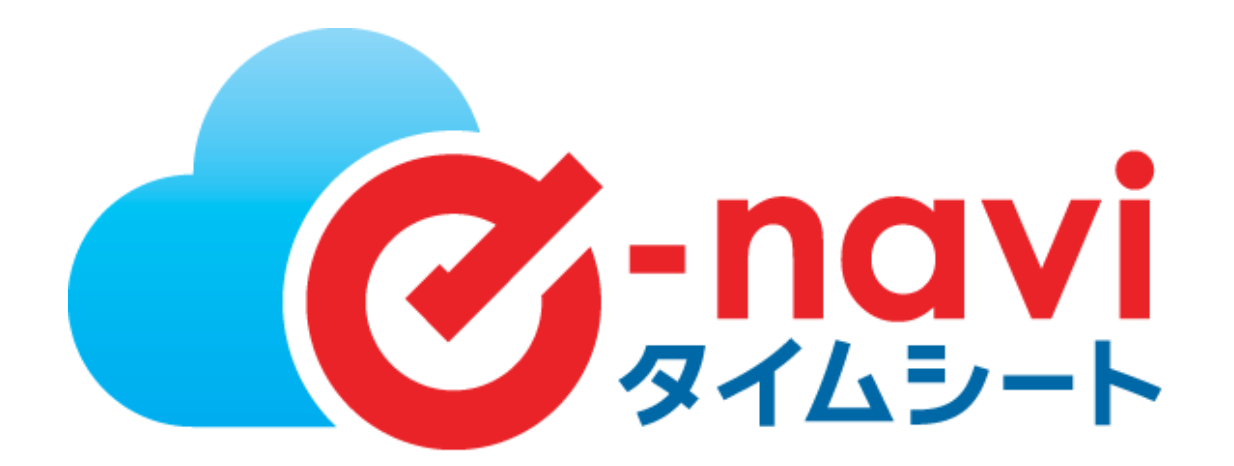

※管理元の設定により、表示されない項目や使用できない機能がある場合がございます。

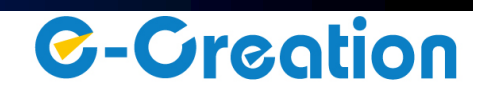

# スタッフによる操作フロー

スタッフの作業は、日々の出勤/退勤の打刻を行い、勤務内容の確認後に承認依頼を行う事です 。

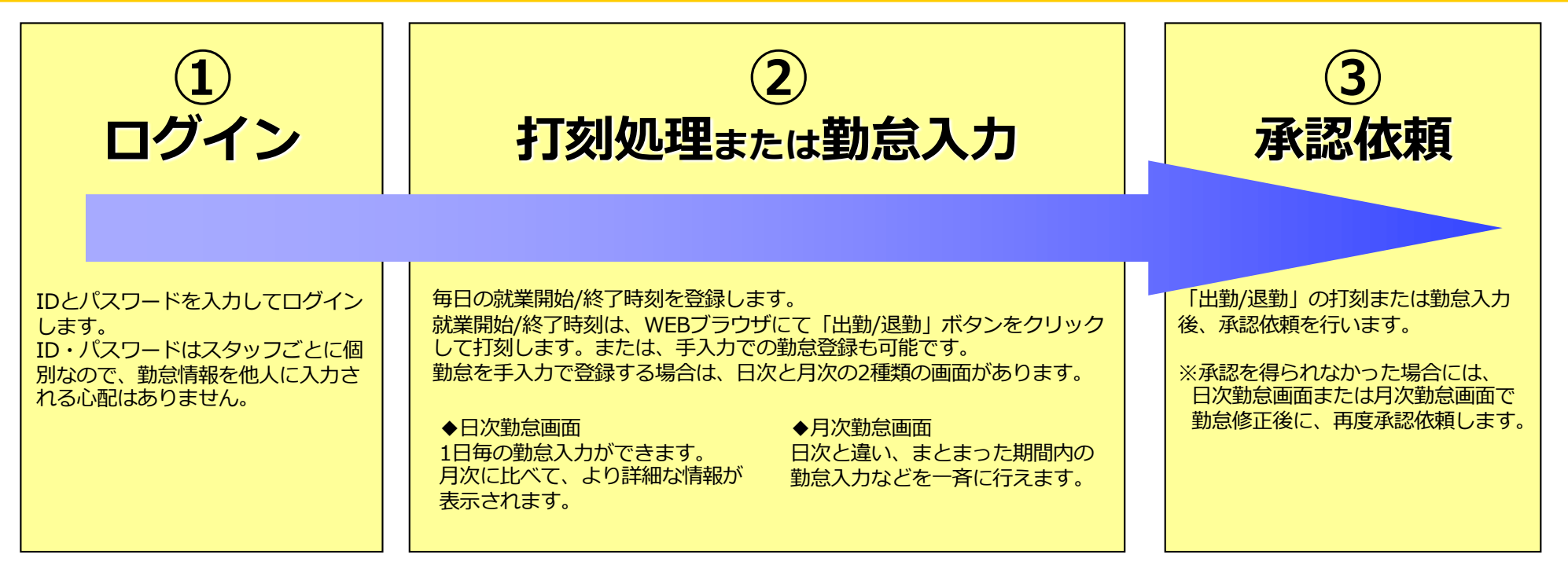

**動作環境** e-naviタイムシートをご利⽤いただくにあたり以下の環境を整えていただく必要がございます。

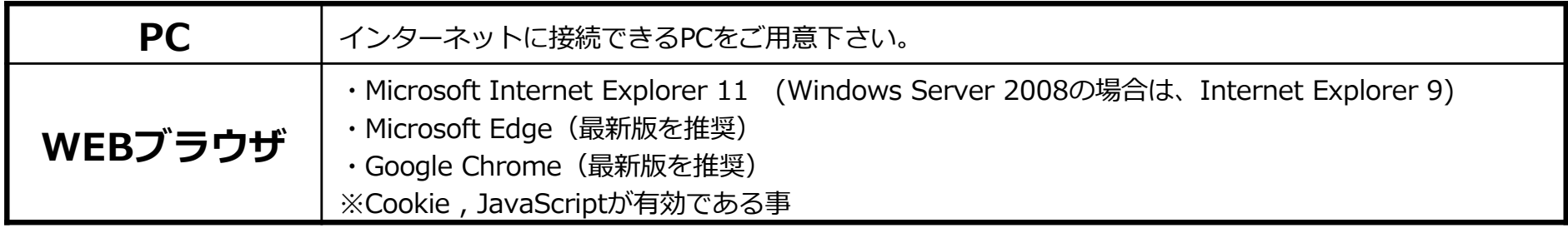

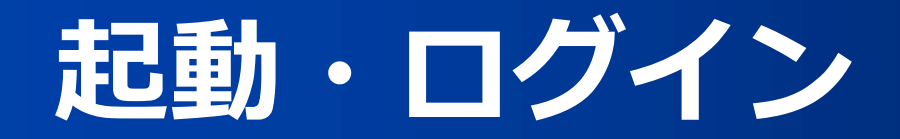

## スタッフ別ログイン画面の起動方法

下記URLをWEBブラウザに入力し、ログイン画面を起動します。 ※ URLは、管理担当者にご確認下さい。

https://www.enavi-ts.net/ts-h-staff/Staff/login.aspx?ID=hFrNZD4mX

## **スタッフ別ログイン画⾯**

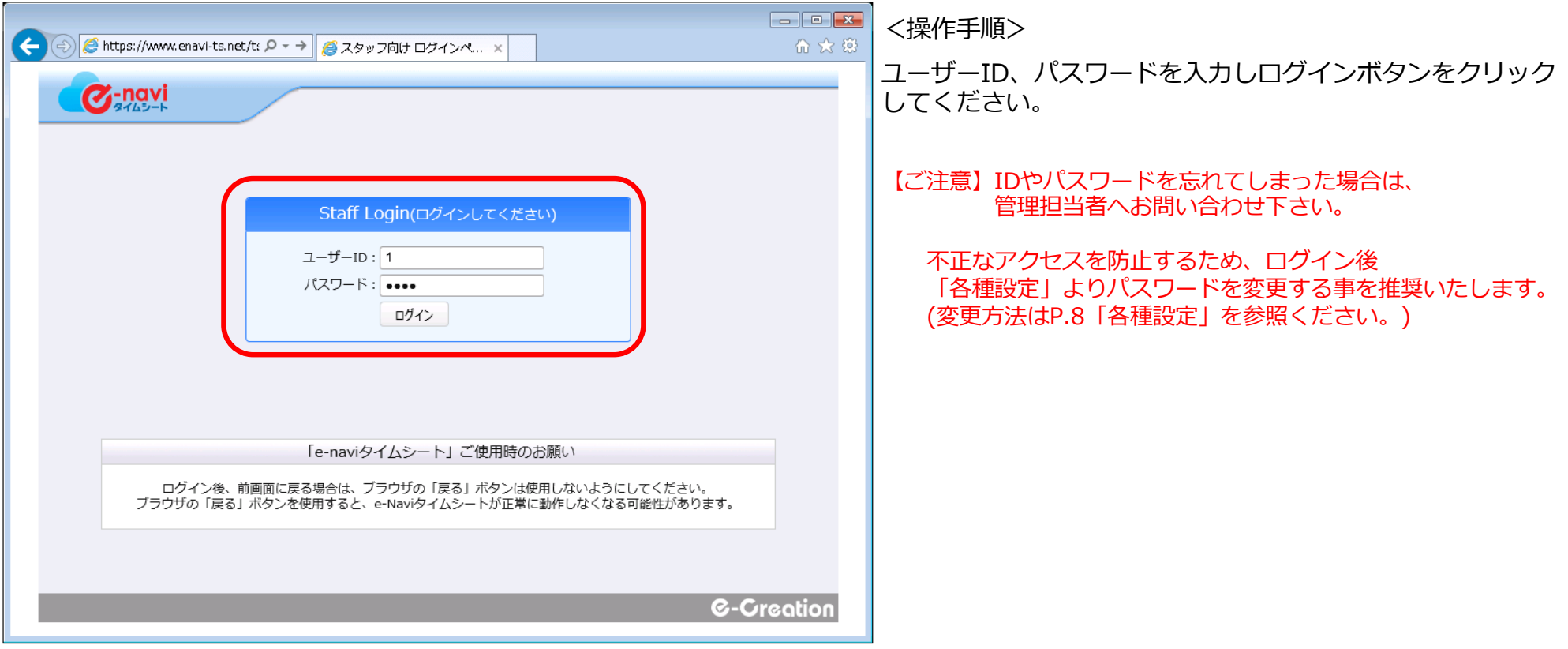

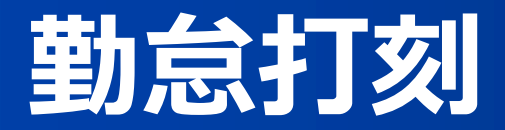

ログインが完了すると、スタッフページ・トップ画⾯が表⽰されます。

「出勤」「退勤」ボタンのクリックで出勤時刻、退勤時刻を記憶します。 退勤打刻後に「承認依頼」ボタンをクリックする事で、承認担当者への承認依頼が行えます。

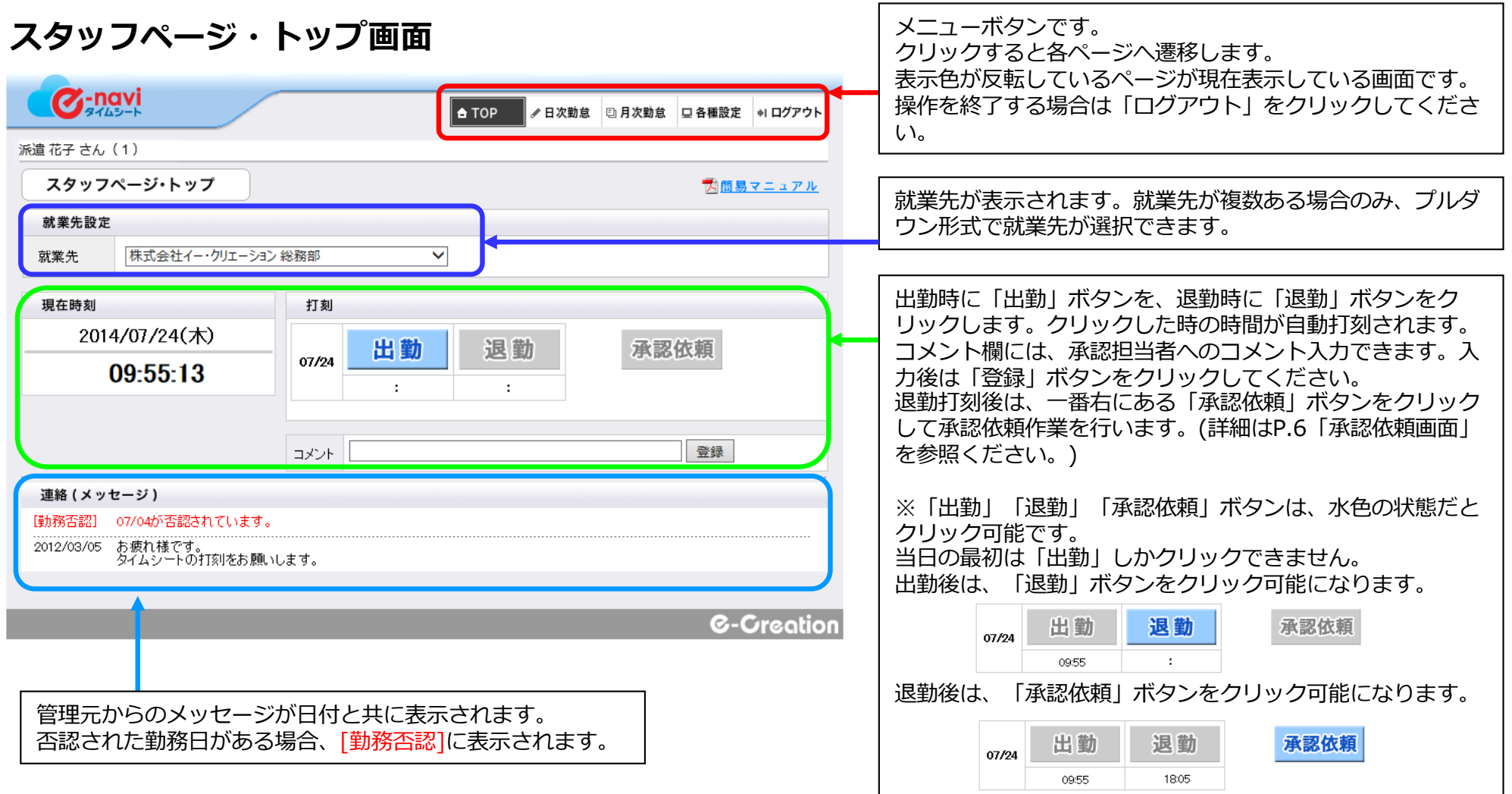

# **⽇次勤怠画⾯**

「日次勤怠」メニュー選択時に表示される画面です。※承認依頼画面で「修正」ボタンをクリックした時にも表示されます。

日次勤怠画面では、1日ごとの勤怠入力および修正ができます。 打刻間違いや打刻忘れ、承認者から否認された場合に、勤務時間を修正をします。

※ただし、状態が「承認済」や「承認依頼中」の勤怠は入力(修正)できません。

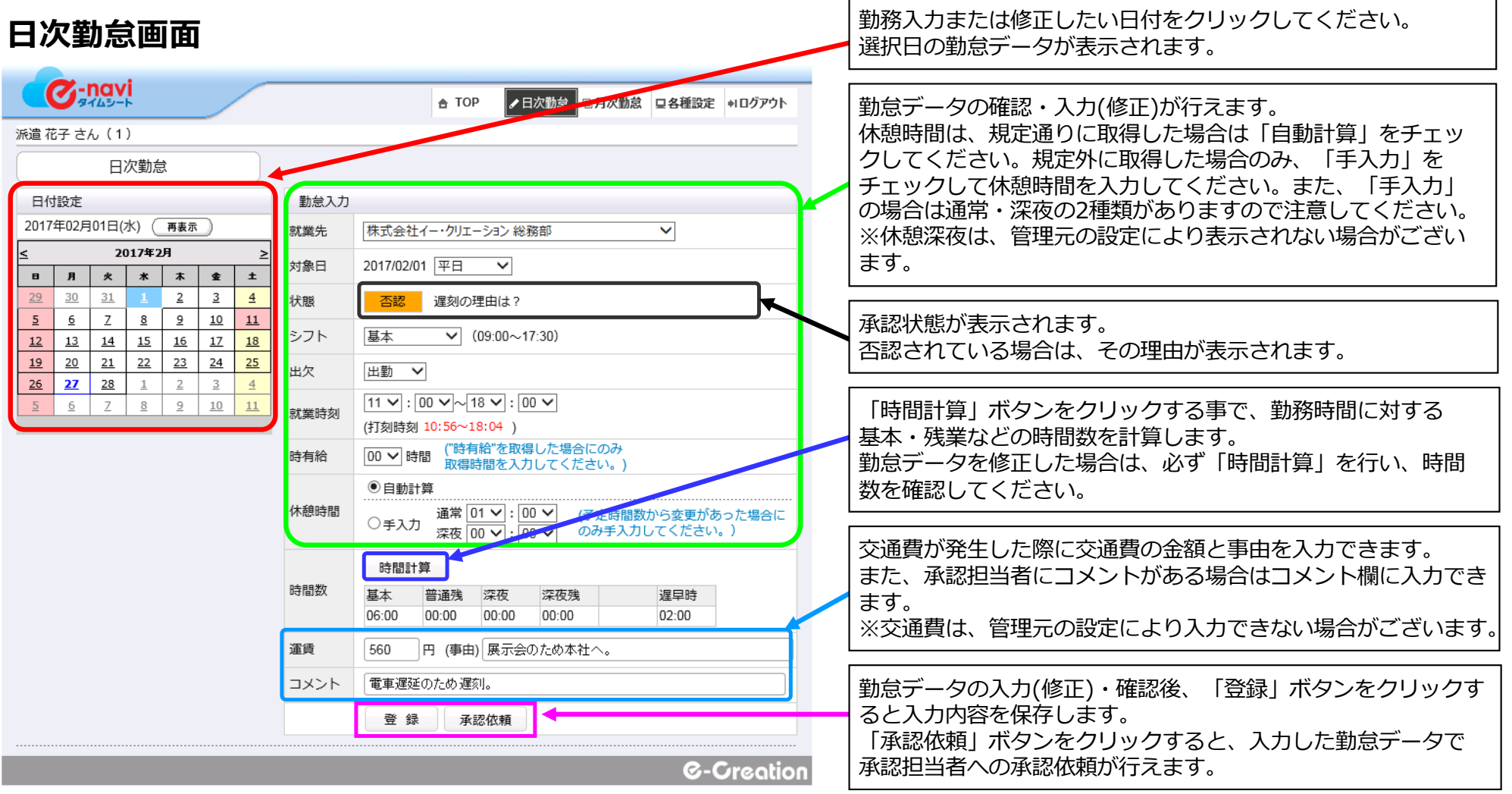

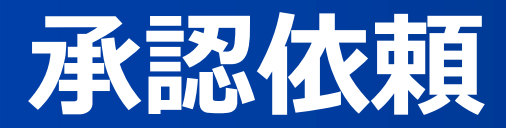

スタッフページ・トップ画面や日次勤怠画面で「承認依頼」ボタンをクリックした時に表示される画面です。

承認依頼画⾯では、勤怠の承認依頼を⾏います。 承認依頼を行った勤務日は、以後「承認待ち」状態となり編集できなくなります。

#### **承認依頼確認画⾯**

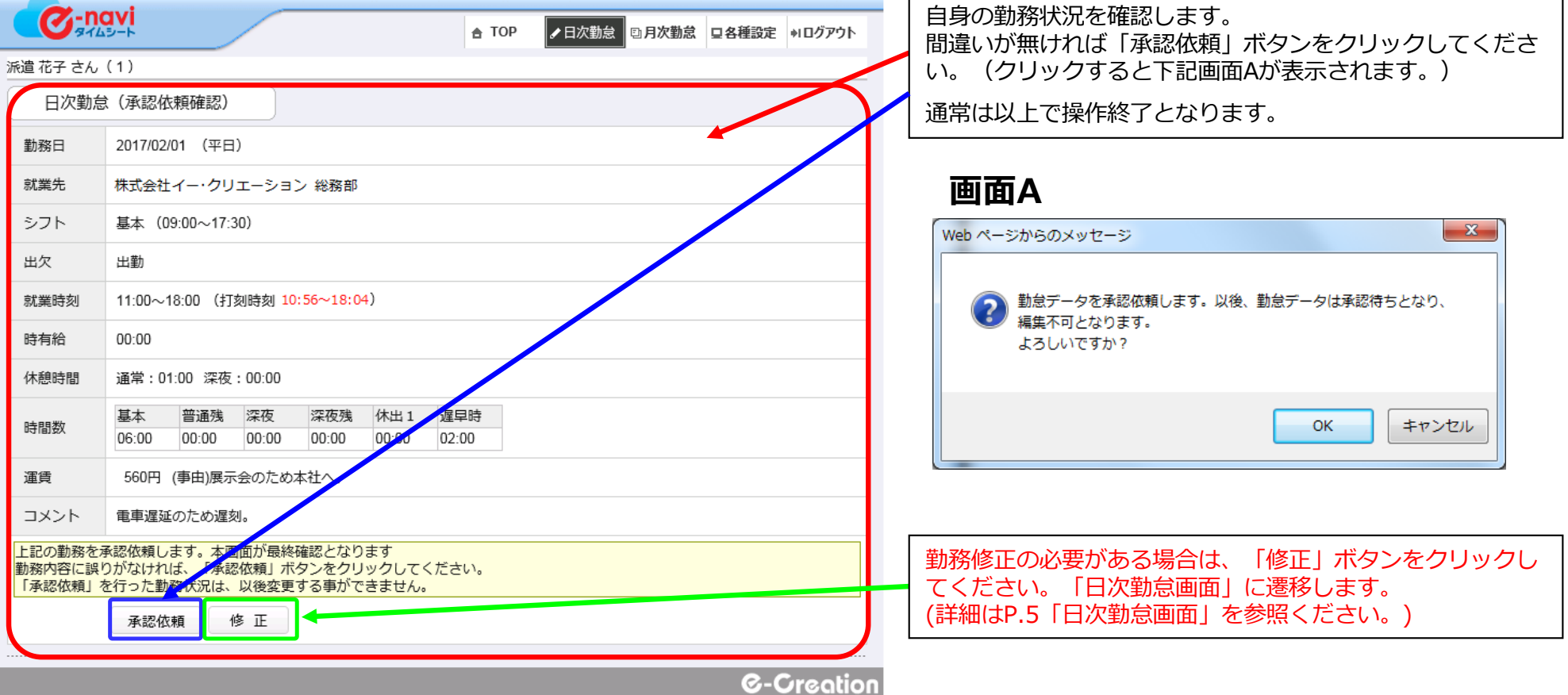

# **⽉次勤怠画⾯**

「月次勤怠」メニュー選択時に表示される画面です。

月次勤怠画面では、月次の勤怠入力および修正ができます。 打刻間違いや打刻忘れ、承認者から否認された場合に、勤務時間を修正をします。

※ただし、状態が「承認済」や「承認依頼中」の勤怠は入力(修正)できません。

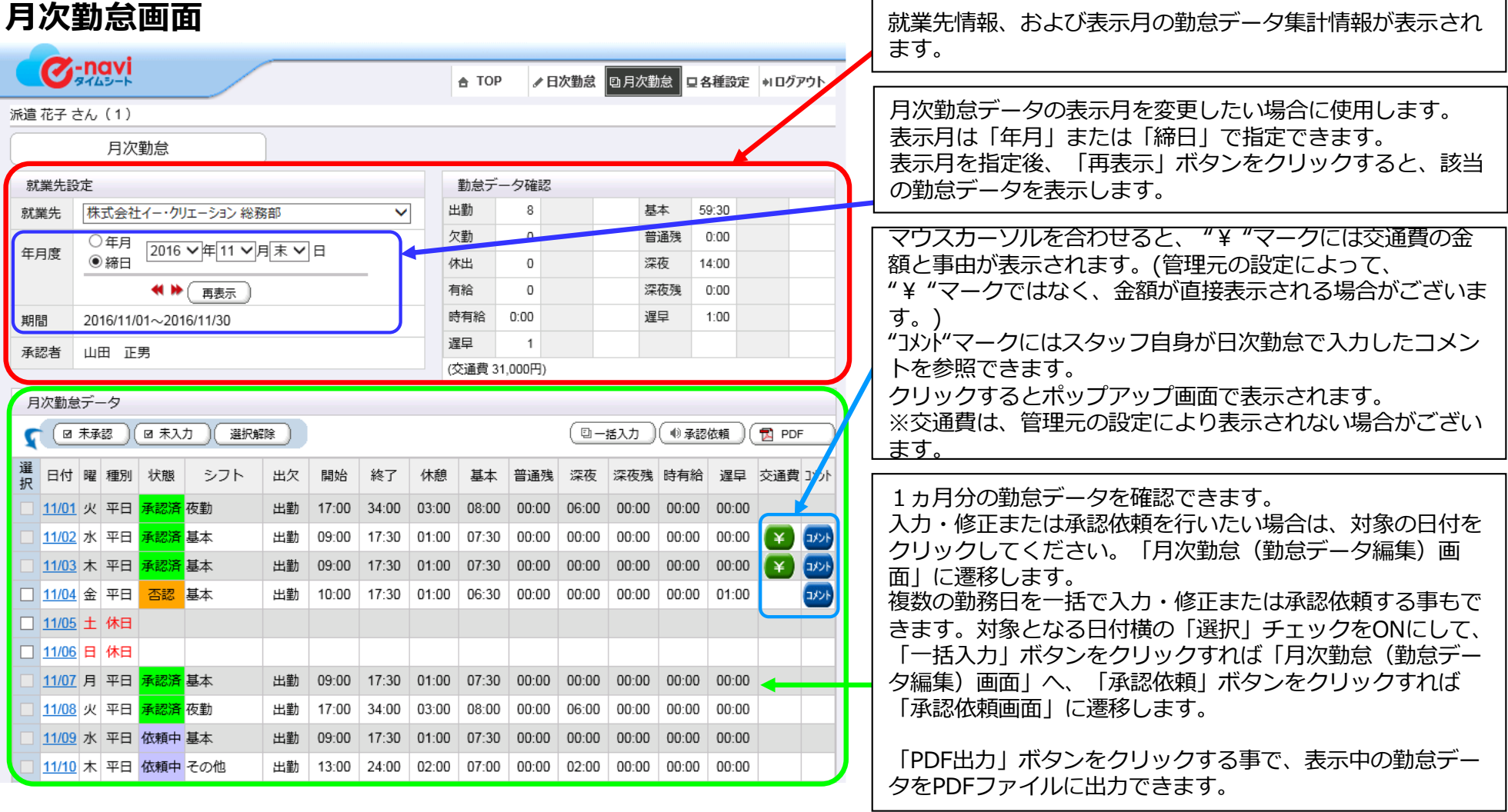

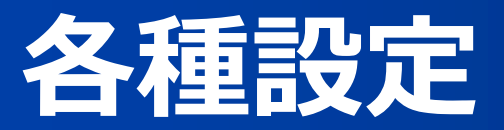

「各種設定」メニュー選択時に表示される画面です。 各種設定画⾯では、ログインパスワードの変更ができます。

## **各種設定(パスワード)画⾯**

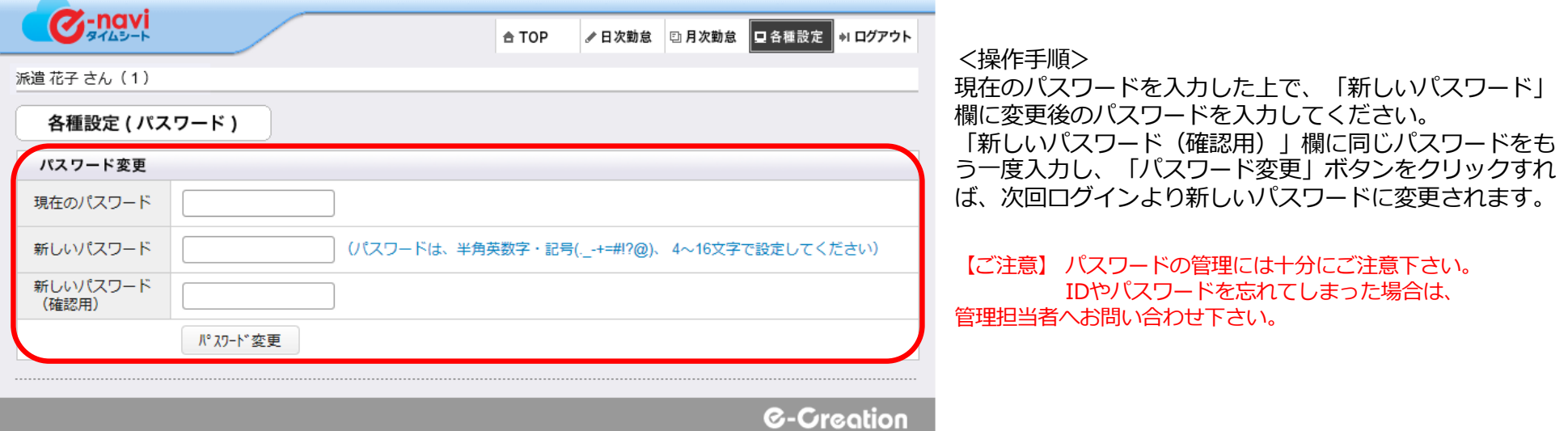